# 写真購入マニュアル

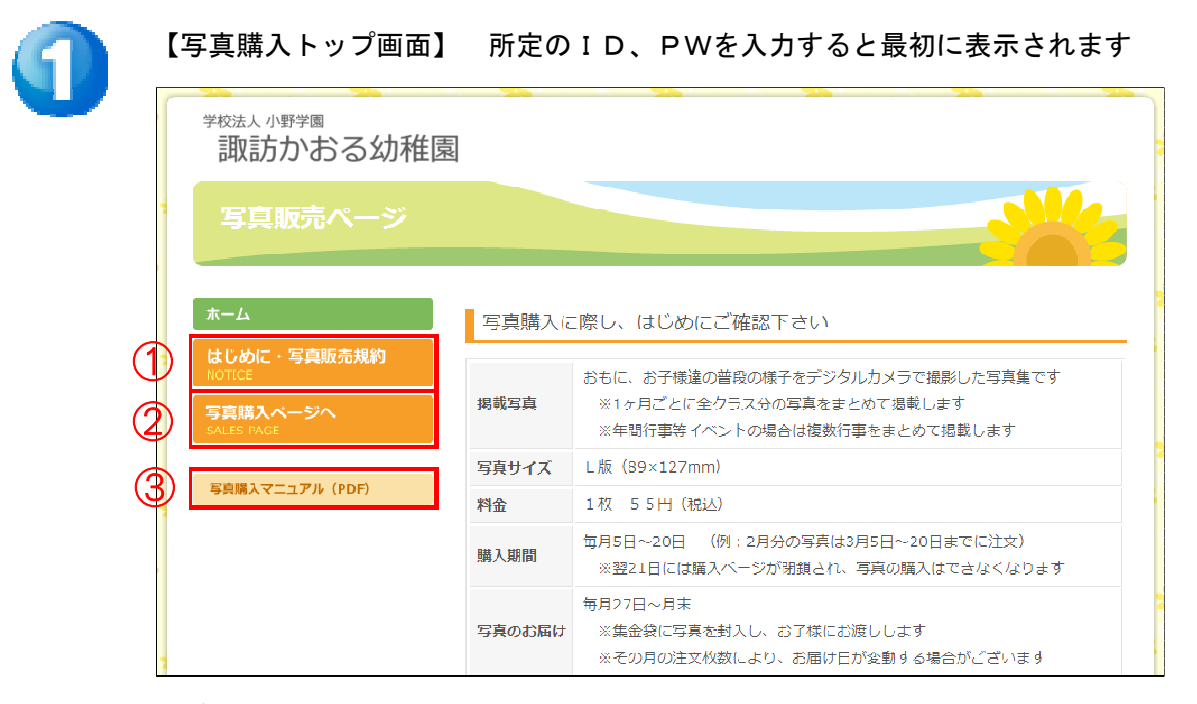

#### <ボタン説明>

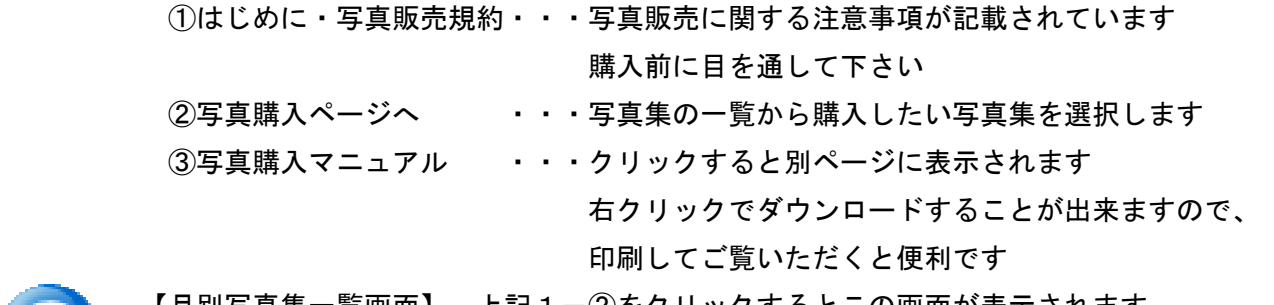

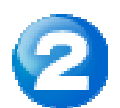

 【月別写真集一覧画面】 上記1-②をクリックするとこの画面が表示されます ここから写真の購入を開始します

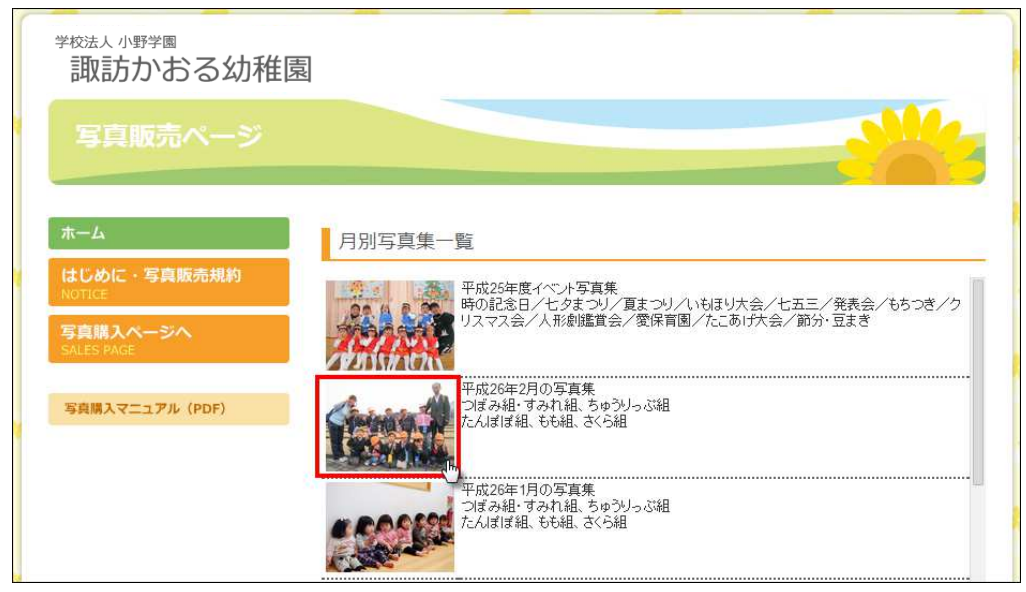

まず、月別写真集一覧から購入したい写真集の写真部分をクリックします

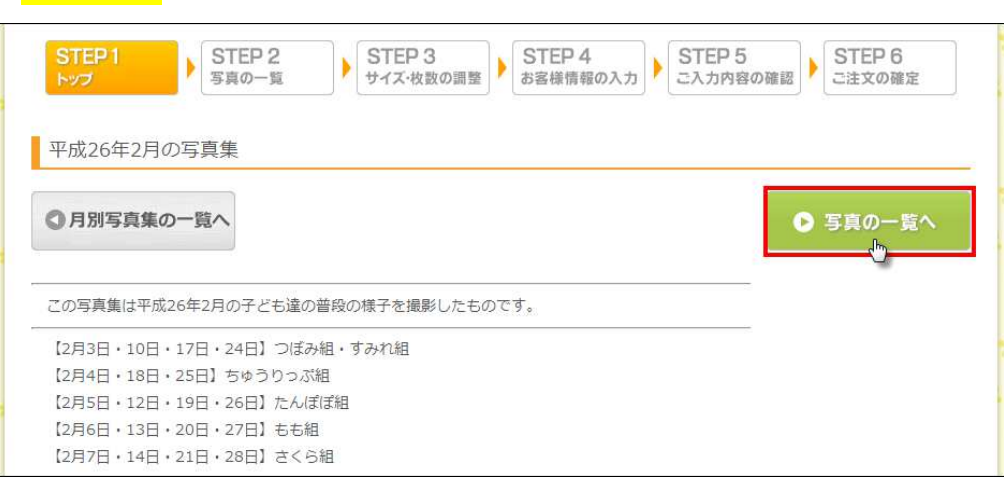

#### 確認が出来たら「写真の一覧へ」をクリックし次に進みます

【STEP1】写真集に掲載されている内容を確認します

(前の画面に戻るには「月別写真集の一覧へ」をクリックします)

【STEP2】写真の一覧が表示されますので、欲しい写真を選択します

STEP<sub>1</sub> STEP<sub>6</sub> STEP 2<br>写真の一覧 ご注文の確定 トップ ■ 平成26年2月の写真集 ◎ 写真集のトップへ ー/エメンィー】<br>(サイズ·枚数の周) 写真をカートに入れてご注文フォームへお進みください。 カートの中身 822 牛中 1~25 牛田 1 2 3 4 5 6 7 8 9 10 11 12 13 14 15 16 17 18 19 写真はありません... 20 21 次へ 25件ごと ▼ カテゴリーで検索 ▶ つぼみ組・すみれ組  $\bullet$ ₫. ▶ ちゅうりっぷ組 3927 3926 3928 3929 3930 ▶ たんぽぽ組 ▶ 右右組 ▶ さくら組 ▶ すべてのカテゴリー 3932 3933 3934 3035

①カテゴリーで・・・カテゴリーから「組」を選びます

検索 またまれる写真が絞り込まれ、探しやすくなります

②写真の拡大 ・・・写真をクリックすると拡大写真が見られますので、

欲しい写真かどうか確認します

(もう一度クリックすると元に戻ります)

 ③購入写真を決定・・写真右下のカート図(買い物かご)の部分をクリックすると、 写真の外枠が赤く囲まれ「カートの中身」に表示されます

> ※購入を取り消す場合は「カートの中身」内の写真右上の「×」を クリックします(赤枠が消え、カートの中身から削除されます) ※写真を複数購入する場合は③を繰り返します

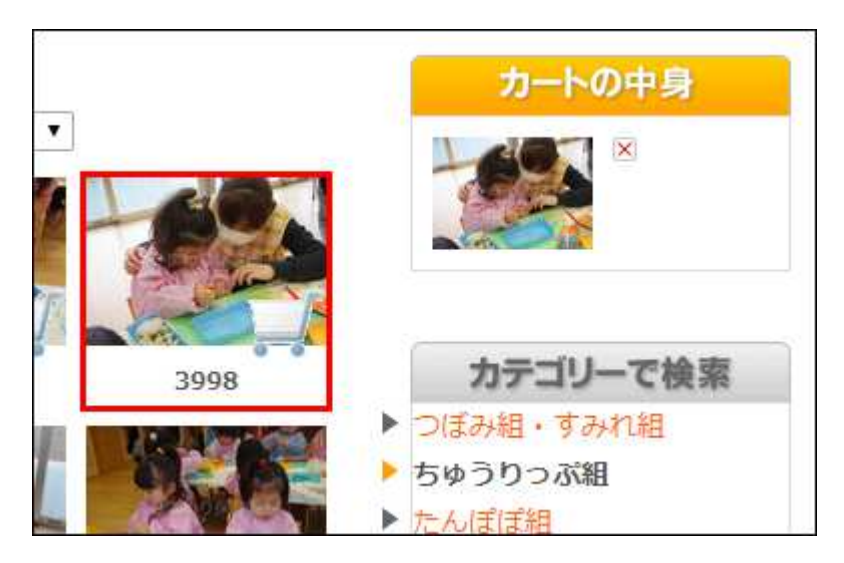

④購入写真の選択が終了したら「ご注文フォーム(サイズ・枚数の調整)」へ進みます

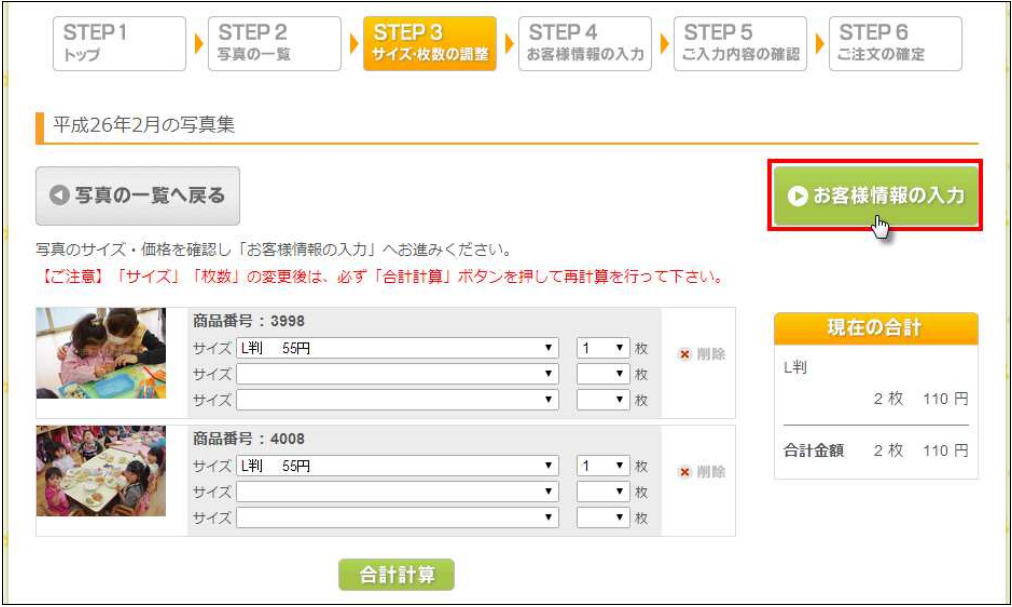

【STEP3】購入写真の枚数を調整します

※購入写真が1枚の場合は、そのまま「お客様情報の入力」へ進みます

 ①写真枚数の変更・・・写真枚数はセレクター(▼の部分)で変更できます 変更した場合は、必ず「合計計算」を押し、再計算して下さい (再計算しないと変更した枚数が合計に反映されません)

 ②写真の削除 ・・・この段階で写真を削除するには枚数表示隣の「×」を クリックします

## 【STEP4】購入者の情報を登録します

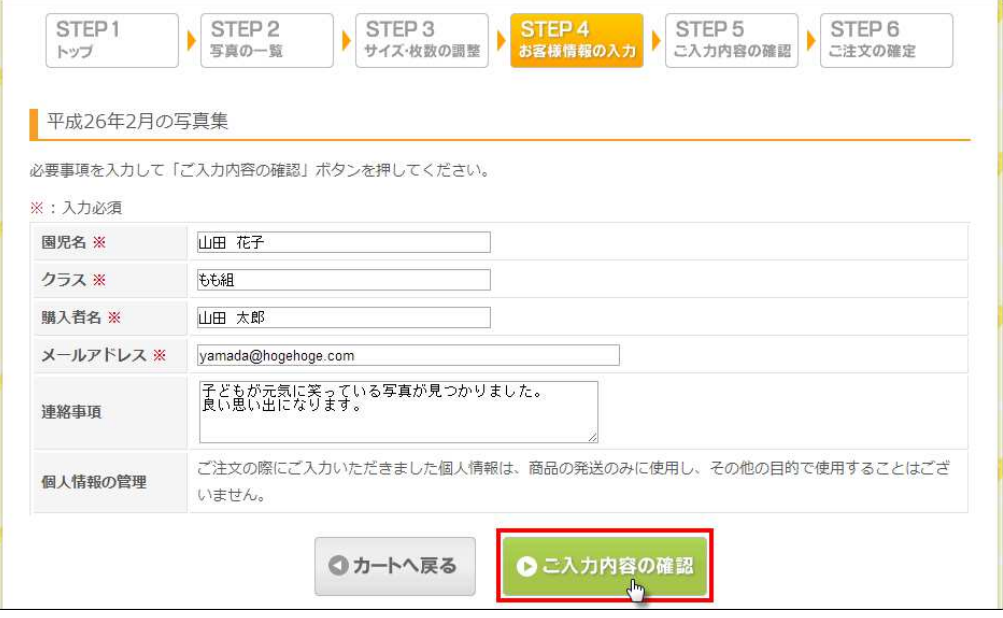

 ①「園児名」「クラス(組名)」「購入者名」「メールアドレス」は入力必須です ②入力した情報に間違いが無ければ「ご入力内容の確認」をクリックし次へ進みます ※Gメール、Yahoo メール等フリーのメールアドレスをお使いの場合、まれに、注文 受付の自動返信メールが迷惑メールとして扱われてしまうことがありますので、 1日たっても届かない場合は、迷惑メールフォルダをご確認下さい

 ※この画面から「カートへ戻る」をクリックして前に戻った場合は、入力した 情報がクリアされてしまいますのでご注意下さい

# 【STEP5】購入写真及び入力情報を確認します

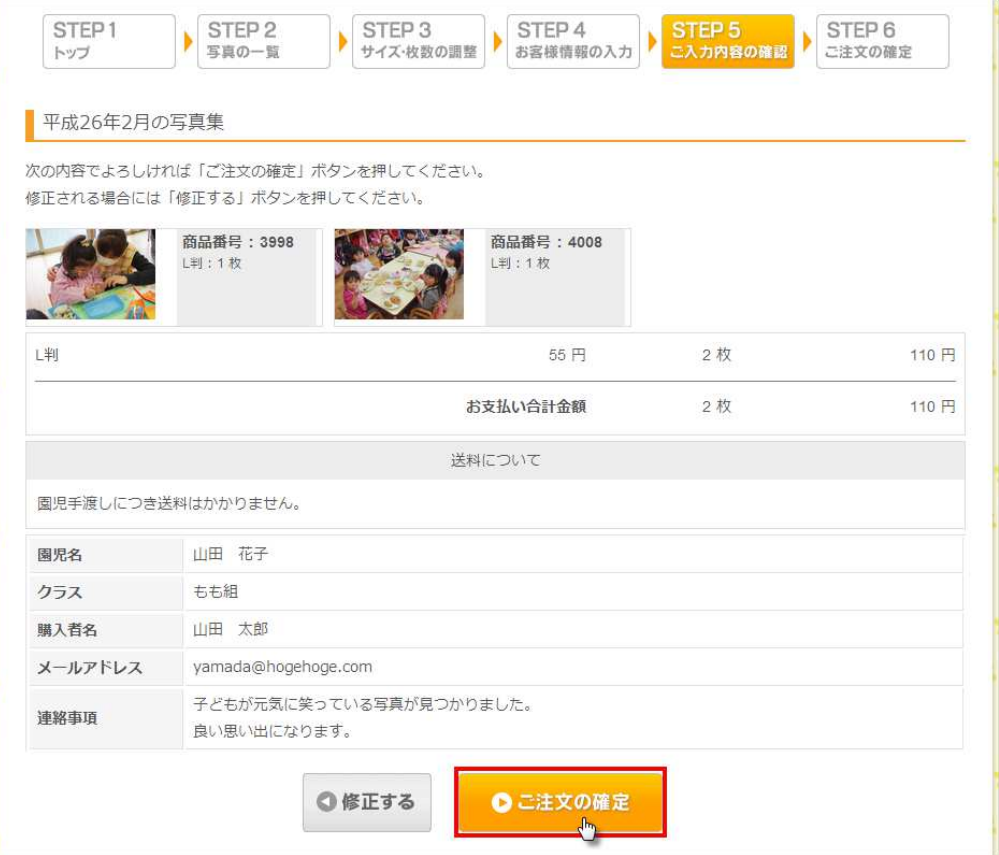

- ①画面に表示された内容に間違いが無ければ「ご注文の確定」ボタンをクリックし、 次の画面に進んで下さい
- ※この画面では「写真の削除」や「購入者情報の訂正」はできません

あくまでも最終確認画面となります

※間違い等に気づいた場合は「修正する」ボタンをクリックし、前胃に戻って下さい

### 【STEP6】写真購入手続きが完了しました

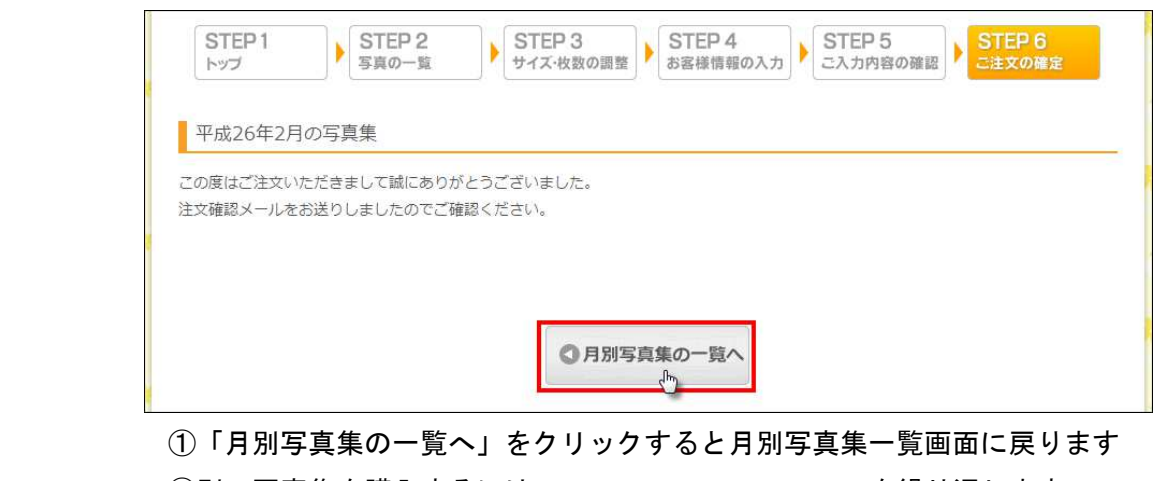

 ②別の写真集を購入するには、STEP1~STEP6を繰り返します ※入力されたメールアドレスに注文受付メールが自動返信されます